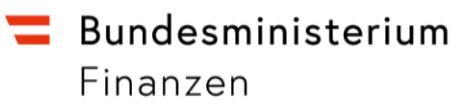

# **Bundesverwaltungsgericht**

RIS-Abfragehandbuch

Wien, Mai 2023

# <span id="page-1-0"></span>1 Überblick

Die Judikaturdokumentation des Bundesverwaltungsgerichts (BVwG) ist eine Teilapplikation des Rechtsinformationssystems der Republik Österreich (RIS).

Diese Anwendung bietet Ihnen die Möglichkeit, die Rechtsprechung des BVwG entweder als "Entscheidungstext" und/oder die aus diesem Entscheidungstext gebildeten Rechtssätze ("Rechtssatzdokumente") ab dem Jahr 2014 abzufragen, wobei das BVwG für die Anzahl bzw. Aktualität der Dokumente, die für die Aufnahme in das RIS zur Verfügung gestellt werden, verantwortlich ist.

Alle Dokumente sind mit zusätzlichen Informationen ("Metadaten") versehen, welche das Auffinden der gewünschten Dokumente erleichtern. Ferner können Sie jede RIS-Seite als Link speichern.

Ferner besteht die Möglichkeit, jede RIS Seite als [Link](https://www.ris.bka.gv.at/RisInfo/LinksaufDokumenteimRISsetzen.pdf) zu speichern.

Beachten Sie bitte, dass für einige Funktionen JavaScript im Browser aktiviert sein muss.

Es wird ausdrücklich darauf hingewiesen, dass es sich beim Rechtsinformationssystem RIS um eine Dokumentation des österreichischen Rechts bzw. um die Kundmachungsplattform bei rechtlich verbindlichen Dokumenten handelt.

Daher können **keinerlei** Rechtsauskünfte erteilt werden.

In diesem Handbuch finden Sie Informationen zu folgenden Themen:

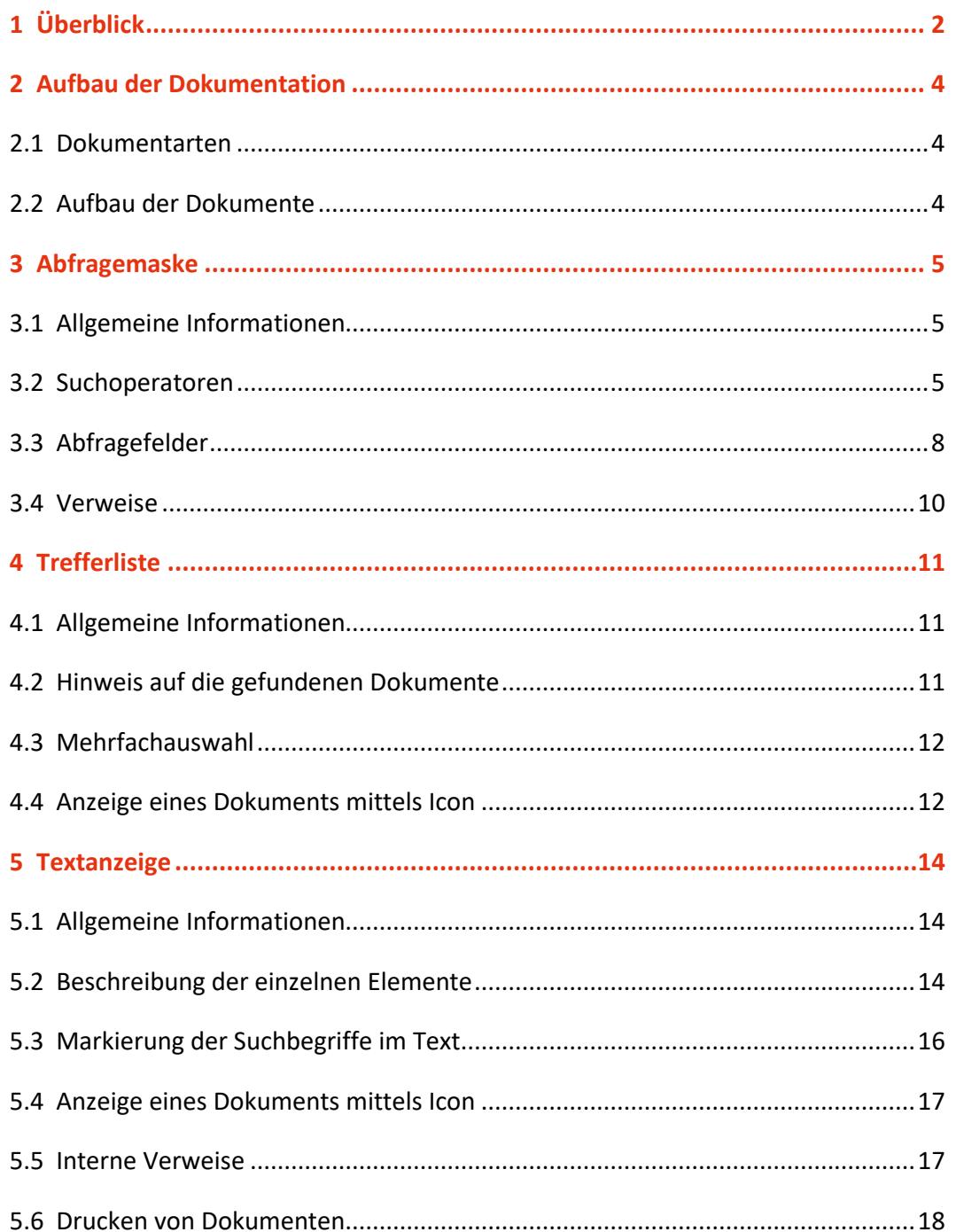

# <span id="page-3-0"></span>2 Aufbau der Dokumentation

# <span id="page-3-1"></span>**2.1 Dokumentarten**

Im Rahmen der Judikaturdokumentation des Bundesverwaltungsgerichts stehen zwei unterschiedliche Dokumentarten zur Verfügung:

- Rechtssätze (RS) komprimierte Zusammenstellung entscheidungswesentlicher Aussagen
- <span id="page-3-2"></span>• Entscheidungstexte (TE) anonymisierter, ungekürzter Originaltext

# **2.2 Aufbau der Dokumente**

Der Inhalt jedes Dokuments wird in einzelne Elemente aufgeteilt. So werden beispielsweise alle Normen, die durch eine Entscheidung berührt werden, in einem Element zusammengefasst.

# <span id="page-4-0"></span>3 Abfragemaske

# <span id="page-4-1"></span>**3.1 Allgemeine Informationen**

Es stehen Ihnen bei der Suche innerhalb der Judikaturdokumentation des Bundesverwaltungsgerichts mehrere Eingabefelder zur Verfügung.

Sie können alle Suchoperatoren (siehe Punkt 3.2) in folgenden Eingabefeldern verwenden:

- **Suchworte**
- Geschäftszahl
- Norm

Einträge in verschiedenen Abfragefeldern werden mit "und" verknüpft.

# <span id="page-4-2"></span>**3.2 Suchoperatoren**

Zur Unterstützung Ihrer Dokumentensuche stehen Ihnen folgende Suchoperatoren zur Verfügung:

## **und / Leerzeichen**

Wird der Operator "und" eingetragen, müssen sämtliche Suchbegriffe im Dokument vorhanden sein (kumulative Suche). Statt "und" kann auch ein Leerzeichen zwischen den Suchbegriffen eingetragen werden.

Tabelle 1: Mehrere Suchbegriffe mit Operator "und" / Leerzeichen – Eingabe und Ergebnis

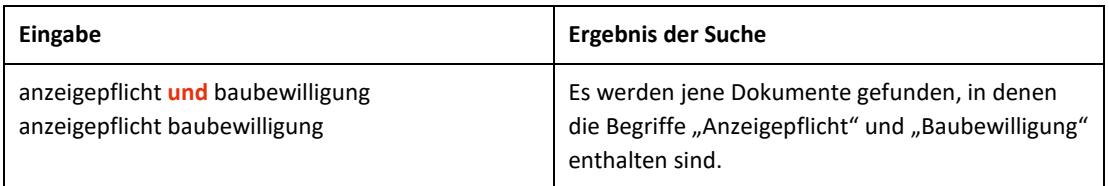

#### **oder**

Wird der Operator "oder" verwendet, werden jene Dokumente gefunden, die einen der beiden Suchbegriffe enthalten (**alternative Suche**).

Tabelle 2: Mehrere Suchbegriffe mit Operator "oder" – Eingabe und Ergebnis

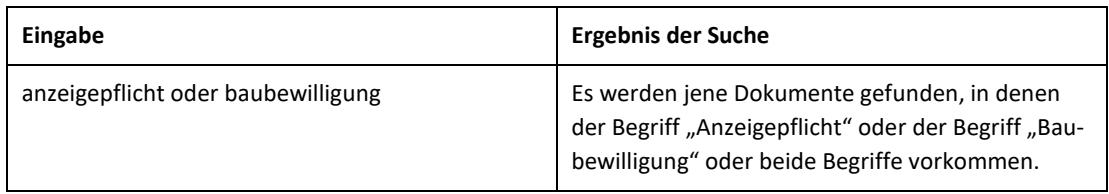

## **nicht**

Bei der Verwendung von "nicht" als Suchoperator werden jene Dokumente gefunden, die den ersten Suchbegriff, der vor dem Operator "nicht" eingetragen wurde, enthalten, aber nicht den zweiten Suchbegriff, der nach dem Operator eingetragen wurde (**ausschließende Suche**).

Tabelle 3: Mehrere Suchbegriffe mit Operator "nicht" – Eingabe und Ergebnis

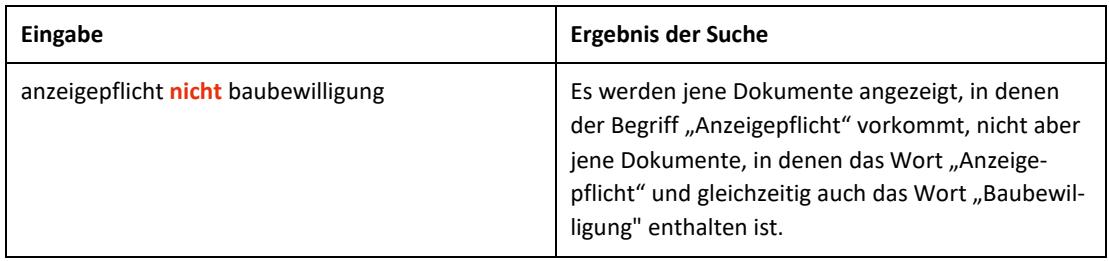

# **()**

Werden in einer Abfrage verschiedene Operatoren verknüpft, ist es notwendig, Klammern zu verwenden.

Tabelle 4: Verschiedene Operatoren, Abfrage mit Klammern – Eingabe und Ergebnis

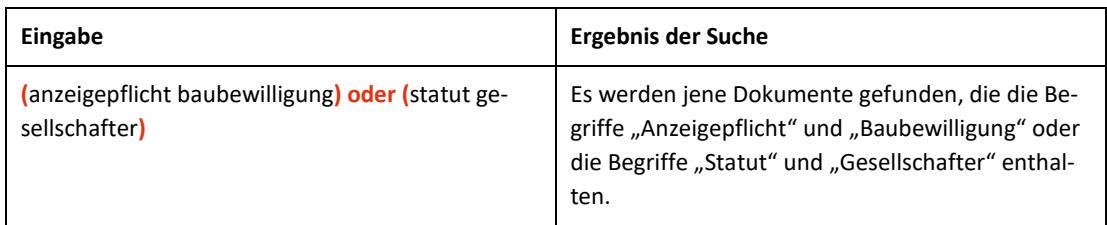

**\***

Es werden Wörter gefunden, die statt "\*" kein, ein oder mehrere Zeichen enthalten. Die Maskierung kann am Beginn, in der Mitte oder am Ende eines Suchbegriffes erfolgen, wobei "\*" auch zweimal (dann aber nur am Beginn und am Ende) in einem Suchbegriff verwendet werden kann.

Tabelle 5: Begriff mit Wildcard "\*" – Eingabe und Ergebnis

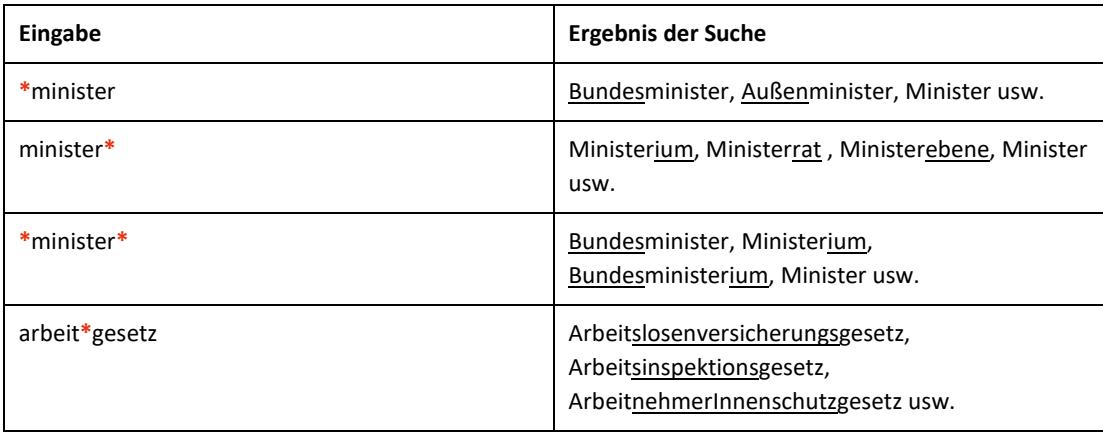

## **Phrasensuche**

Wenn Sie nach einer Phrase suchen möchten, dann geben Sie sie bitte mit einfachem Anführungszeichen bzw. Hochkomma ein.

Tabelle 6: Phrasensuche – Eingabe und Ergebnis

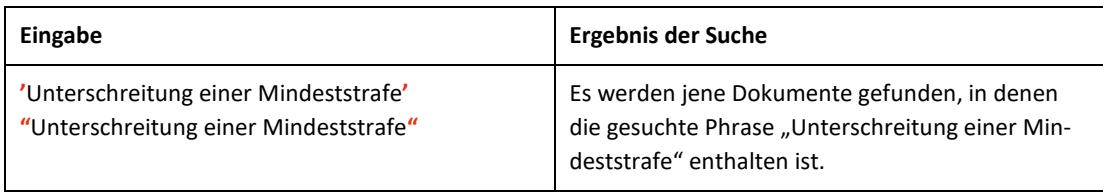

# <span id="page-7-0"></span>**3.3 Abfragefelder**

Vor jedem Eingabefeld befindet sich das Icon  $\overline{O}$  (= Hilfe). Durch Auswahl dieses Icons wird eine Anleitung zu diesem Eingabefeld angezeigt.

# **Dokumenttyp: Rechtssätze (RS), Entscheidungstexte (TE)**

Wählen Sie aus, auf welche Dokumentarten - Rechtssätze oder Entscheidungstexte sich Ihre Suche erstrecken soll.

Als Standardwert sind die Rechtssätze und Entscheidungstexte ausgewählt.

## **Suchworte**

Dieses Abfragefeld dient für Abfragen in allen Elementen des Dokuments, somit auch in jenen, für die nicht ein eigenes Abfragefeld in der Abfragemaske definiert ist. Da alle Zeichenfolgen, die in dieses Feld eingetragen werden, in allen Elementen des gewählten Dokumenttyps gesucht werden, ist mit Hilfe dieses Abfragefeldes eine Suche "über das gesamte Dokument" möglich.

# **Entscheidungsdatum (von, bis)**

Das Feld "Entscheidungsdatum von" ist mit "01.01.2014" und das Feld "Entscheidungsdatum bis" mit dem Tagesdatum initialisiert.

Die Werte in den Eingabefeldern können verändert oder gelöscht werden. Damit ist es möglich, den Suchzeitraum zu verkleinern oder zu erweitern, woraus sich entsprechende Auswirkungen auf die Anzahl der gefundenen Dokumente ergeben.

Die Schreibweise des Datums ist bei der Eingabe normiert (TT.MM.JJJJ).

Als Unterstützung bei der Eingabe des Datums steht Ihnen eine Kalenderfunktion zur Verfügung.

# **Neu/geändert im RIS seit**

Hier können Sie nach jenen Dokumenten suchen, die innerhalb eines vorgegebenen Zeitraumes in die Judikaturdokumentation des Bundesverwaltungsgerichts aufgenommen oder verändert wurden.

#### *Sie haben folgende Auswahl:*

- eine Woche
- zwei Wochen
- ein Monat
- drei Monate
- sechs Monate
- ein Jahr

#### **Entscheidungsart**

Dieses Eingabefeld dient zur Suche nach der Entscheidungsart des Dokuments, wobei Sie folgende Auswahlmöglichkeiten haben:

- **Beschluss**
- **Erkenntnis**

#### **Geschäftszahl**

In diesem Feld können Sie ein Dokument auf Grund der Geschäftszahl einer Entscheidung suchen. Die Geschäftszahlen können in der beim BVwG üblichen Schreibweise eingetragen werden.

Wenn Sie mehrere Geschäftszahlen mit einem Suchoperator verknüpfen möchten, müssen Sie jede Geschäftszahl unter einfachem Anführungszeichen bzw. Hochkomma schreiben.

Dieses Abfragefeld beinhaltet eine Vorschlagsfunktion. Nach der Eingabe von einem Zeichen werden mögliche Geschäftszahlen eingeblendet. Durch einen Mausklick kann eine Geschäftszahl ausgewählt werden.

#### **Norm**

Mit Hilfe dieses Eingabefeldes haben Sie die Möglichkeit, nach den wichtigsten Rechtsnormen, auf die sich die Entscheidung stützt, zu suchen.

Wenn Sie mehrere Normen mit einem Suchoperator verknüpfen möchten, müssen Sie jede Norm unter einfachem Anführungszeichen bzw. Hochkomma schreiben.

Dieses Abfragefeld beinhaltet eine Vorschlagsfunktion. Nach der Eingabe von einem Zeichen werden mögliche Normen eingeblendet. Durch einen Mausklick kann eine Rechtsnorm ausgewählt werden.

Beispiele für Eingaben:

- AVG §67a Abs1 Z2
- StVO 1960 §17 Abs3
- SPG §88
- <span id="page-9-0"></span>• EMRK Art8

# **3.4 Verweise**

Auf der Abfragemaske finden Sie rechts unter "Informationen" folgende Verweise:

#### **Index des Bundesrechts**

Diese Liste beinhaltet die numerische Klassifikation des österreichischen Bundesrechts in Sachgebiete, Haupt- und Untergruppen, wobei die Hinweise zu den Rechtsvorschriften verlinkt sind.

## **Hilfe/Handbuch**

Hier finden Sie das Abfragehandbuch.

#### **Info, Kontakt**

Hier finden Sie eine kurze Information zu dieser RIS Anwendung und die Kontaktdaten (E-Mail-Adressen) bei inhaltlichen oder technischen Fragen.

# <span id="page-10-0"></span>4 Trefferliste

# <span id="page-10-1"></span>**4.1 Allgemeine Informationen**

In der Trefferliste, die in Spalten gegliedert ist, werden die auf Grund der Abfrage gefundenen Dokumente mit einer kurzen Information dargestellt.

Standardmäßig wird die gesamte Trefferliste nach dem Entscheidungsdatum absteigend sortiert, so dass das aktuellste Dokument an der ersten Stelle aufscheint.

Sie können durch einen Klick auf eine Spaltenüberschrift, also entweder "Geschäftszahl" oder "Datum" oder "Art" oder "Typ" die Sortierung ändern, wobei zu beachten ist, dass JavaScript im Browser aktiviert sein muss.

# <span id="page-10-2"></span>**4.2 Hinweis auf die gefundenen Dokumente**

## **1. Spalte – Geschäftszahl**

Hier ist die Geschäftszahl der Entscheidung ersichtlich, wobei gegebenenfalls auch mehrere Geschäftszahlen angezeigt werden.

Der Geschäftszahl ist als Link ausgeführt, der zur Darstellung des Dokuments gemeinsam mit den Zusatzinformationen (Metadaten) führt.

Die Trefferliste kann nach der Geschäftszahl (Klick auf "Geschäftszahl") auf- oder absteigend sortiert werden.

## **2. Spalte – Datum**

Hier ist das Entscheidungsdatum in der Schreibweise TT.MM.JJJJ ersichtlich.

Die Trefferliste kann nach dem Entscheidungsdatum (Klick auf "Datum") auf- oder absteigend sortiert werden.

## **3. Spalte – Art**

Hier ist die Entscheidungsart ("Beschluss" oder "Erkenntnis") ersichtlich.

Die Trefferliste kann nach der Entscheidungsart (Klick auf "Art") auf- oder absteigend sortiert werden.

#### **4. Spalte – Typ**

Hier ist der Dokumenttyp (RS für Rechtssatz, TE für Entscheidungstext) ersichtlich.

Die Trefferliste kann nach dem Dokumenttyp (Klick auf "Typ") auf- oder absteigend sortiert werden.

#### **5. Spalte – Kurzinformation**

Unter "Kurzinformation" finden Sie jene Schlagworte, die zum Dokument erfasst wurden.

# <span id="page-11-0"></span>**4.3 Mehrfachauswahl**

Links neben der Spalte "Geschäftszahl" befindet sich bei jedem Dokument ein Kästchen, das Sie markieren können, sofern Sie mehrere Dokumente für die Textdarstellung auswählen möchten. Mit "Markierte Dokumente anzeigen" werden Ihnen die ausgewählten Dokumente angezeigt.

Wenn Sie das Kästchen rechts der Spaltenüberschrift "Nr." auswählen, werden alle Dokumente, die auf dieser Bildschirmseite der Trefferliste aufscheinen, automatisch markiert.

# <span id="page-11-1"></span>**4.4 Anzeige eines Dokuments mittels Icon**

Sie haben die Möglichkeit, ein Dokument mittels Symbol (Icon), das sich jeweils am Ende der Zeile befindet, in drei Dateiformaten aufzurufen.

- HTML (Icon  $\bigcirc$ )
- PDF (Icon  $\mathbb{B}$ )

• RTF (Icon  $\boxed{w}$ )

Neben der Darstellung des Textes werden nur folgende ausgewählte Zusatzinformationen für jedes Dokument angezeigt:

- Gericht
- Entscheidungsdatum
- Geschäftszahl
- Rechtsatz
	- (Wenn ein Rechtsatz angezeigt wird.)
- Spruch (Wenn ein Entscheidungstext angezeigt wird.)
- Text (Wenn ein Entscheidungstext angezeigt wird.)
- European Case Law Identifier (ECLI)

# <span id="page-13-0"></span>5 Textanzeige

# <span id="page-13-1"></span>**5.1 Allgemeine Informationen**

Bei dieser Ansicht wird der gesamte Text eines Dokuments (Rechtssatz oder Entscheidungstext) gemeinsam mit den Zusatzinformationen (= Metadaten) dargestellt.

# <span id="page-13-2"></span>**5.2 Beschreibung der einzelnen Elemente**

# **Gericht**

Da alle Entscheidungen dieser Anwendung vom "Bundesverwaltungsgericht" stammen, ist dies ein fixer Wert.

# **Dokumenttyp**

Angabe zum Dokumenttyp (Rechtssatz bzw. Entscheidungstext).

## **Entscheidungsart**

Angabe über die Art der Entscheidung (z. B. Erkenntnis).

## **Geschäftszahl**

Diese Rubrik enthält die Geschäftszahl(en) einer Entscheidung in der Schreibweise des BVwG.

## **Rechtssatznummer (nur bei Rechtssätzen)**

Diese Rubrik enthält die Rechtssatznummer (es kann zu einer Entscheidung mehrere Rechtssätze geben).

## **Entscheidungsdatum**

Angabe zum Entscheidungsdatum des Dokuments.

#### **Bezug**

Hier finden Sie einen allfälligen Bezug zu anderen Gerichtsentscheidungen.

## **Norm**

Angabe zu jenen Rechtsnormen, die im Dokument direkt oder indirekt angesprochen sind bzw. die vom Bundesverwaltungsgericht als bedeutsam genug eingestuft wurden, um in die Dokumentation aufgenommen zu werden.

Die Bezeichnungen der Rechtsvorschriften folgen jener Schreibweise, wie sie im BVwG üblich ist.

## **Rechtssatz (nur bei Rechtssätzen)**

Hier finden Sie eine komprimierte Zusammenstellung entscheidungswesentlicher Aussagen.

## **Spruch (nur bei Entscheidungstexten)**

Hier finden Sie den "Spruch" der Entscheidung.

## **Text (nur bei Entscheidungstexten)**

Hier finden Sie den anonymisierten, vollständigen Text der Entscheidung, das sind im Wesentlichen die Entscheidungsgründe.

#### **Schlagworte**

In dieser Rubrik sind Schlagworte enthalten, die vom BVwG zu dieser Entscheidung vergeben wurden.

#### **Anmerkung**

Dieses Element dient der Aufnahme sämtlicher Informationen mit Hinweischarakter.

# **European Case Law Identifier (ECLI)**

In dieser Rubrik finden Sie den European Case Law Identifier (ECLI). Es handelt sich dabei um einen einheitlichen Identifikator für Gerichtsurteile innerhalb der EU-Mitgliedstaaten.

## **Im RIS seit / Zuletzt aktualisiert am**

Hier finden Sie das Datum, an dem das Dokument in das RIS aufgenommen bzw. im RIS zuletzt aktualisiert wurde.

## **Dokumentnummer**

Angabe zur nichtamtlichen (technischen) Dokumentnummer, die zur eindeutigen Identifikation eines Dokuments dient.

# <span id="page-15-0"></span>**5.3 Markierung der Suchbegriffe im Text**

Wenn Sie auf der Abfragemaske in den Eingabefeldern

- **Suchworte**
- Geschäftszahl
- Norm

Suchbegriffe eintragen, werden diese in den Dokumenten mit blauer Farbe hinterlegt. Somit sind diese Begriffe im Text leicht erkennbar.

Sollten Sie ein Dokument via Icon aufrufen, werden die Suchbegriffe nicht markiert. Mit der Auswahl "Zum ersten Suchbegriff" gelangen Sie zum ersten Vorkommen des Suchbegriffes innerhalb des Dokuments.

Sofern ein Suchbegriff in einem Dokument mehrfach vorhanden ist, finden Sie vor dem Begriff das Zeichen (**<**) und nach dem Begriff das Zeichen (**>**). Durch Auswahl eines dieser Pfeile gelangen Sie zur vorherigen (**<**) bzw. zur nächsten (**>**) Fundstelle des gesuchten Wortes.

Sollten Sie ein Dokument via Icon aufrufen, werden die Suchbegriffe allerdings nicht markiert, aber gefunden.

# <span id="page-16-0"></span>**5.4 Anzeige eines Dokuments mittels Icon**

Sie haben die Möglichkeit, ein Dokument mittels Symbol (Icon), das sich jeweils rechts am Ende der ersten Zeile befindet, in drei Dateiformaten aufzurufen:

- HTML (Icon  $\bigcirc$ )
- PDF (Icon  $\mathbb{B}$ )
- **RTF** (Icon **IV**

Neben der Darstellung des Textes werden nur folgende ausgewählte Zusatzinformationen für jedes Dokument angezeigt:

- Gericht
- Entscheidungsdatum
- Geschäftszahl
- Rechtsatz (Wenn ein Rechtsatz angezeigt wird.)
- Spruch (Wenn ein Entscheidungstext angezeigt wird.)
- Text (Wenn ein Entscheidungstext angezeigt wird.)
- European Case Law Identifier (ECLI)

Sollten Anlagen zu einem Dokument vorhanden sein und sich der Suchbegriff in der Anlage befinden, wird die Anlage mit dem Icon  $\blacksquare$  markiert, damit man erkennt, in welchem Dokument bzw. in welcher Anlage der Suchbegriff vorhanden ist.

# <span id="page-16-1"></span>**5.5 Interne Verweise**

Ausgehend von einem **Rechtssatz** sind folgende interne Verweise verfügbar:

- *Entscheidungstext anzeigen* Es wird der Entscheidungstext zu diesem Rechtssatzdokument angezeigt.
- *Rechtssätze und Entscheidungstext anzeigen* Es werden alle Rechtssätze zu dieser Entscheidung und darunter der Entscheidungstext auf einer Bildschirmseite dargestellt.

Ausgehend von einem **Entscheidungstext** sind folgende interne Verweise verfügbar:

- *Rechtssätze anzeigen* Es werden alle Rechtssätze zu dieser Entscheidung angezeigt.
- *Rechtssätze und Entscheidungstext anzeigen* Es werden alle Rechtssätze zu dieser Entscheidung und darunter der Entscheidungstext auf einer Bildschirmseite dargestellt.

# <span id="page-17-0"></span>**5.6 Drucken von Dokumenten**

Für die Darstellung des Dokuments (Textansicht mit allen Metadaten) auf Papier ist eine "**Druckansicht**" verfügbar. Wird diese Funktion nicht verwendet, könnten Zeichen am rechten Rand des Dokuments am Ausdruck fehlen.